## Infield-Eingabe Weitsprung/Dreisprung

## Grundsätzliches

1. Überprüfen ob oben in der Kopfleiste der **Verbindungsindikator** zum Server **grün** ist. Falls er rot oder gelb ist, bitte umgehende via Funk oder Handy die IT kontaktieren.

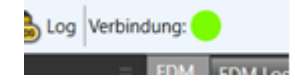

2. Bei Problemen gibt es oben rechts den Button "Hilferuf". Nach dem Klick öffnet sich eine Dialogbox, wo das Problem geschildert werden kann. Der Mitteilung erhält sofort das Wettkampfbüro.

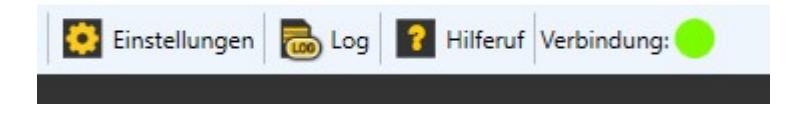

## Vor dem Wettkampf

1. Via Doppelklick die passende **Startliste** in der Liste auf der linken Seite **auswählen**.

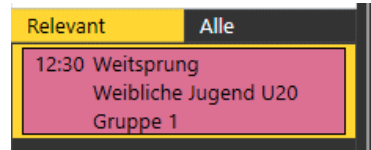

- 2. Bei automatische Windübernahme ob unten in der Fußleiste der **Verbindungsindikator** für den **Windmesser grün** ist. Falls er rot ist, bitte umgehende via Hilferuf oder Funk/Handy die EDV verständigen und die Windwerte manuell eintippen.
- 3. Wenn der Windwert nicht über ein angebundenes Gerät eingespielt wird, ist dies nicht nötig und der Windwert muss eingetippt werden.

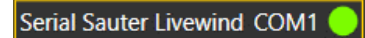

4. **Status** des Wettbewerbs in der Dropdownliste auf **in Bearbeitung setzen**.

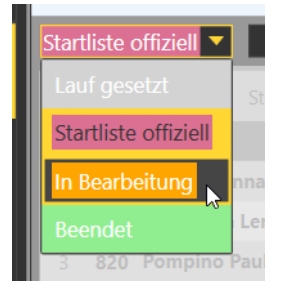

5. Sind für den Athleten **Sonderstatus** zu setzen kann dies via **Rechtsklick** in das **gelbe Bestleistungsfeld** gemacht werden. Hat man versehentlich einen falschen Status gewählt, so kann dies durch setzen des Status "OK" wieder rückgängig gemacht werden.

## Durchführen des Wettkampfes

Stürzen

- 1. Mit Doppelklick den ersten Athleten wählen. Dieser wird nun türkis dargestellt:
- 2. Nun ist der Athlet mit einem Klick auf Vorlegen vorzulegen:
- 3. Der Fokus (gelbe Umrandung) springt dann auf die Uhr. Mit Return oder mit Mausklick startet diese.
- 4. Der Eingabefokus springt nun automatisch in das rote Windfeld bzw. bei entsprechenden Windmesser auf den Button "Start Windmessung". Der Wert der Windmessung wird automatisch eingetragen. Der **Wind** ist mit der Entertaste zu speichern.
- 5. Der Fokus liegt nun im roten Leistungsfeld. Hier ist die **Weite** in Zentimeter einzutragen und mit Enter zu speichern. **Leistung** ohne Komma, **ungültig** "x" oder "+" auf Nummernblock, verzichtet  $n^{-\alpha}$ .
- 6. Der Fokus liegt nun wieder auf Vorlegen und der Athlet kann mit der Entertaste vorgelegt werden. Wenn der Wettkampf normal verläuft ist während der gesamten Zeit nur die Entertaste zum Vorlegen und Senden notwendig.
- 7. Beendet ein Athlet den Wettkampf vorzeitig, so ist beim nächsten Versuch der Buchstabe "r" **("retired")** für aufg. einzutippen.
- 8. Wenn bei mehr als acht Athleten nach dem dritten Versuch gestürzt wird, so ist dies in der Software über die Schaltfläche "Stürzen" zu tun. Sind der dritte Versuch und acht Plätze ausgewählt, so sollte das Stürzen nach einem Klick auf "Stürzen" automatisch richtig erfolgen. Ist das Stürzen nicht korrekt, kann nach einem Zurücksetzen das Stürzen in der richtigen Reihenfolge via Drag-and-Drop vorgenommen werden. Sollte dies nicht zum Erfolg führen ist umgehend via Funk oder Handy die IT zu kontaktieren.

Reihenfolge stürzen (Finale) 8 Stürzen Zurücksetze  $\overline{a}$ 

9. Ist der Wettkampf beendet muss der Status noch auf "Beendet" gesetzt werden:

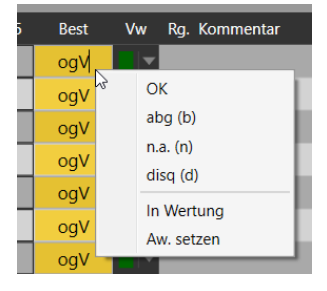

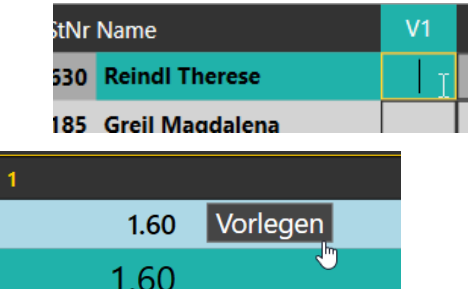

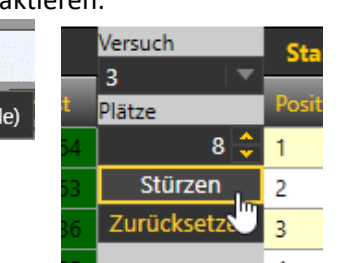

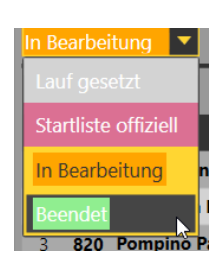